## **To install Natural Reader- Chrome Extension Reader**

- 1. Search Google  $\rightarrow$  Chrome Web Store  $\rightarrow$  Natural Reader or visit this link: Chrome Extension Reader
- 2. Select "Add to Chrome" button next to the "Natural Reader" option.

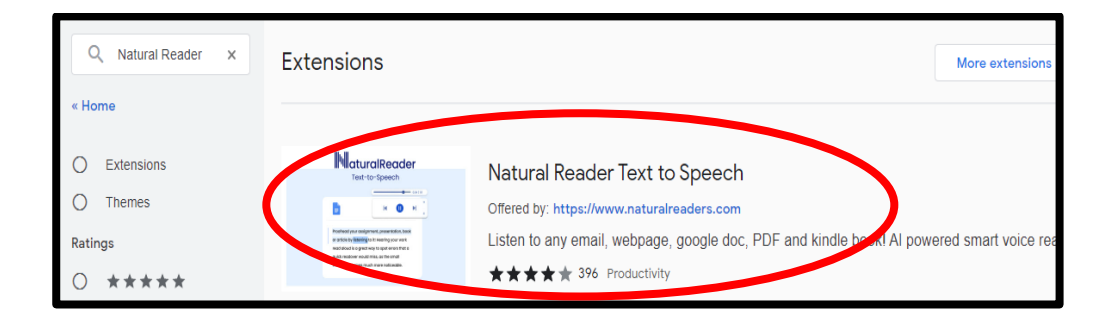

3. A pop-up box will appear - select the "Add extension" button.

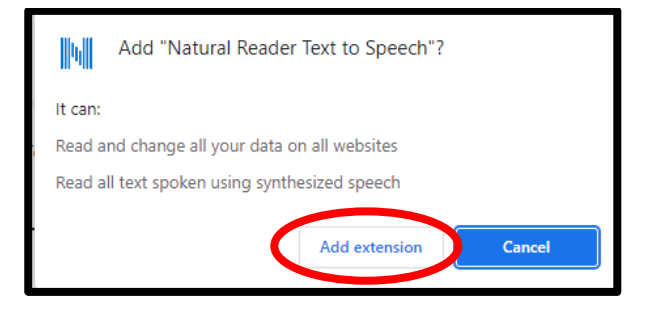

4. The Natural Reader icon is a blue letter N, and will appear to the right of your browser search bar.

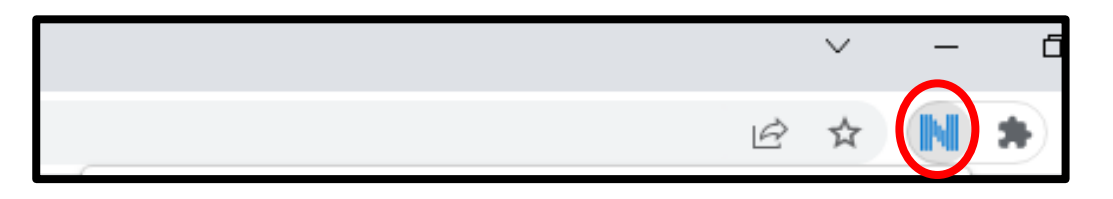

## **How to Read Text with Natural Reader– PDF**

1. Open a tab in the Chrome browser and select the Natural Reader Link from Extensions.

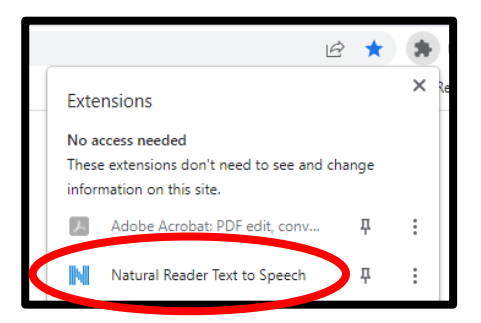

2. From here you can drag and drop your PDF file into Natural Reader to open.

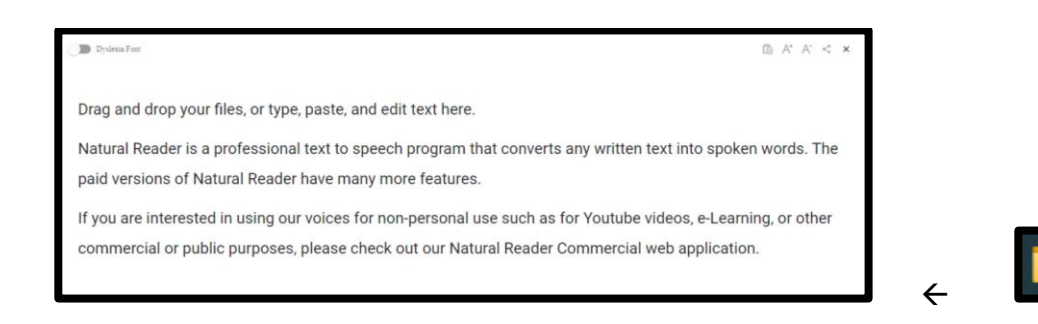

3. Once your file has uploaded, you have the option to select voices (one good free option is English (US) – Zira), adjust the speed, and choose other settings using the icons at the top middle section of your screen.

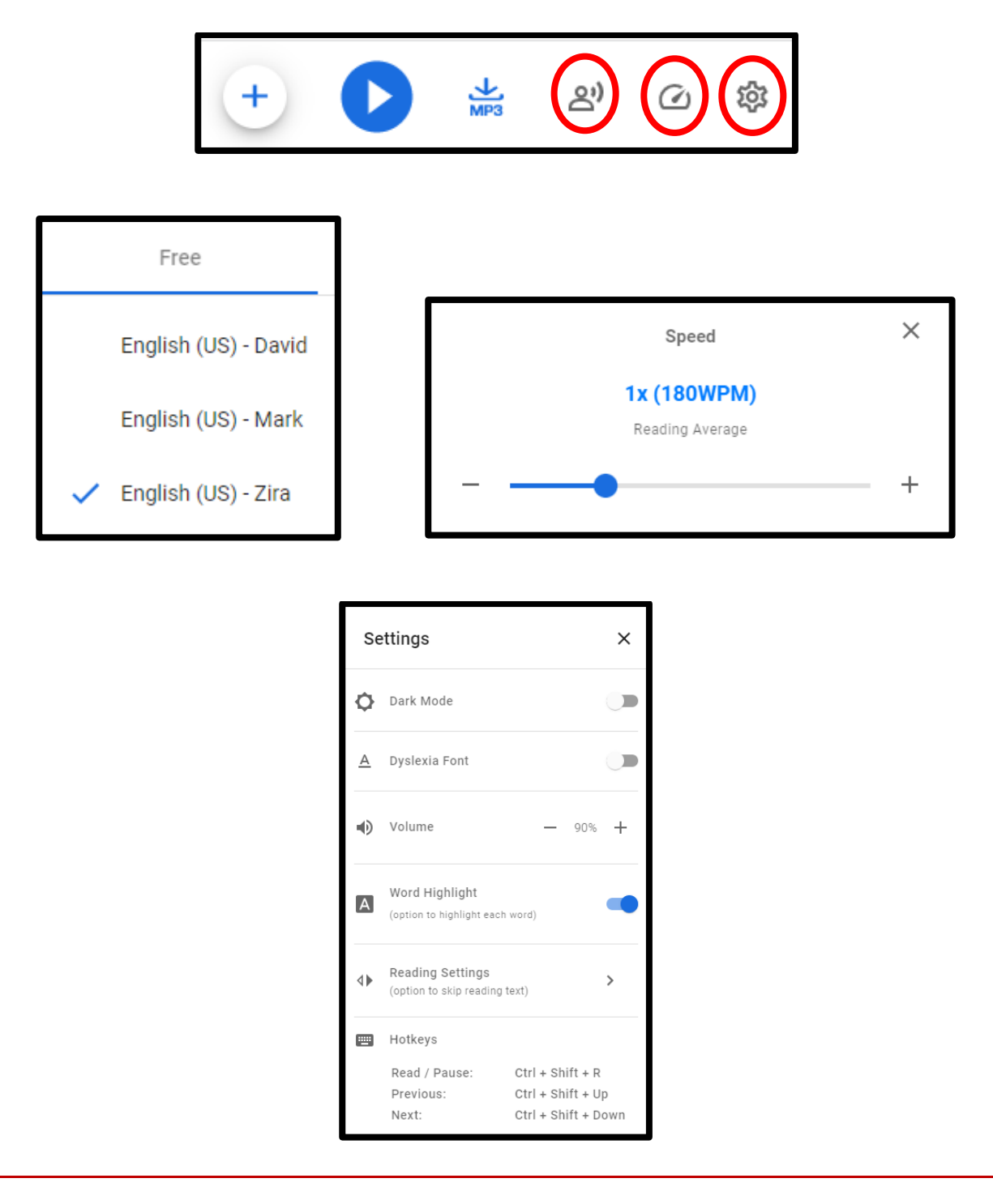

## **How to Read Text with Natural Reader– Website**

- 1. Go to the website you wish to read and select the Natural Reader icon. The whole page will be read to you.
- 2. If you want to only read a portion of the page, select the text you wish to read and select Natural Reader icon.
- 3. The Natural Reader extension menu will appear that includes a progress bar, rewind, play/pause, and fast forward button.

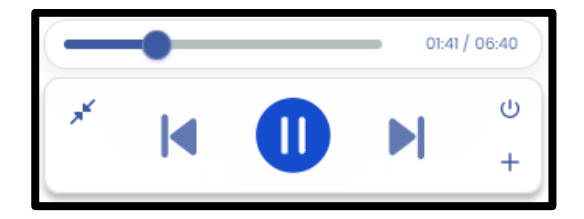

## **How to Read Text with Natural Reader– PDF (when already on a webpage)**

1. Once you select the N icon, the Natural Reader box will appear. Select the plus sign in the bottom right.

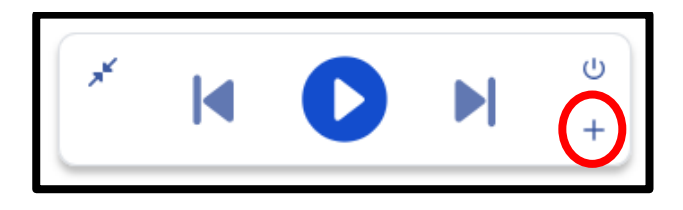

2. The box will now display a larger menu. Select the "PDF" icon in the bottom left corner.

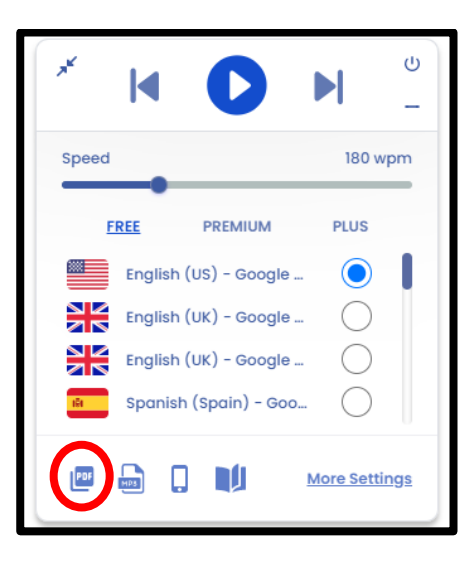

3. You can now drag and drop your pdf file or browse for it on your computer to bring it into Natural Reader.

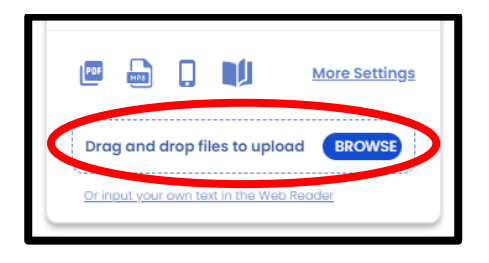

4. For more information and setting options, see Step 3 Under "**How to Read Text with Natural Reader– PDF**"